## **7 DEALERHANDLEIDING VOOR DP C171.CAN**

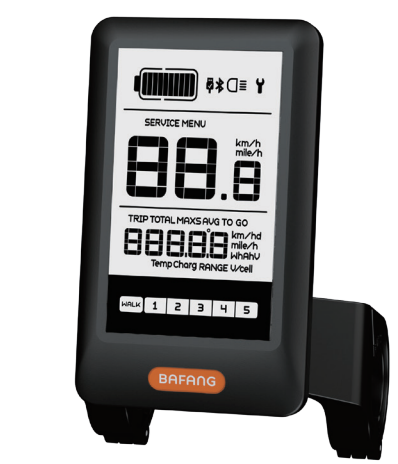

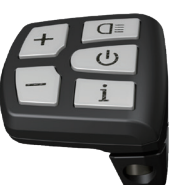

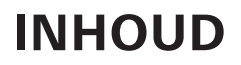

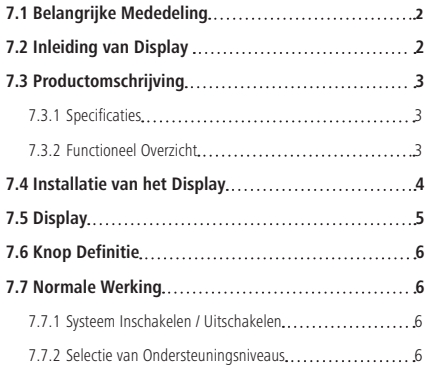

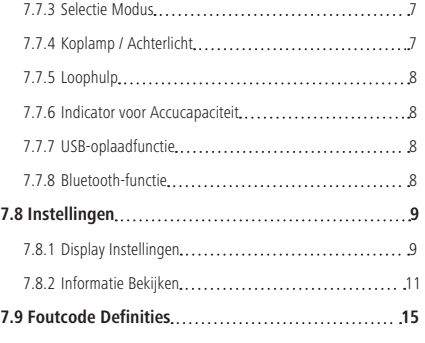

# **7.1 BELANGRIJKE MEDEDELING**

- Neem contact op met uw leverancier als de foutinformatie op het display niet volgens de instructies kan worden gecorrigeerd.
- Het product is ontworpen om waterdicht te zijn. Het wordt sterk aanbevolen om te voorkomen dat het display onder water komt te staan.
- Reinig het display niet met een stoom- , hogedrukreiniger of waterslang.
- Gebruik dit product met zorg.
- Gebruik geen verdunners of andere oplosmiddelen om het scherm schoon te maken. Dergelijke stoffen kunnen de oppervlakken beschadigen.
- Slijtage delen zijn niet inbegrepen vanwege normaal gebruik en veroudering.

# **7.2 INLEIDING VAN DISPLAY**

- Model: DP C171 CAN BUS
- De behuizing is gemaakt van PC en acryl en de knoppen zijn gemaakt van siliconen.

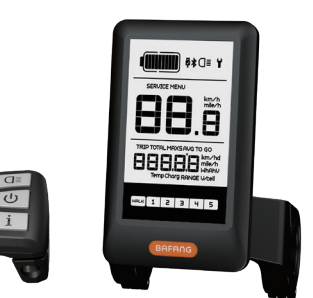

• De markering op het label ziet er als volgt uit:

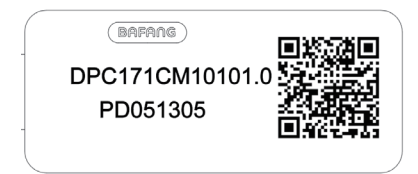

**Opmerking:** Bewaar het label met de QR-code dat op de displaykabel zit. De informatie op het label kan later mogelijk worden gebruikt om de software bij te werken.

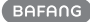

## **7.3 PRODUCTOMSCHRIJVING**

## **7.3.1 Specificaties**

- Nominale spanning: 36V/43V/48V DC
- Bedrijfstemperatuur: -20℃~45℃
- Opslag temperatuur: -20℃~50℃
- Waterbestendig: IP65
- Luchtvochtigheid: 30%-70% RH

### **7.3.2 Functioneel Overzicht**

- Snelheidsweergave (inclusief realtime snelheid (SPEED), topsnelheid (MAXS) en gemiddelde snelheid (AVG), schakelen tussen km en mijl)
- Schakelen tussen km en mijl
- Indicator voor accucapaciteit
- Automatische sensoren voor verlichtingssysteem
- Helderheidsinstelling voor achtergrondverlichting
- Indicator voor ondersteuningsniveau
- Loopassistentie
- Kilometerstand (inclusief enkele reisafstand, totale afstand)
- Weergave van de resterende actieradius (afhankelijk van uw rijstijl)
- Indicator voor motorvermogen
- Indicator voor energieverbruik in calorieën (opmerking: als het display over deze functie beschikt)
- Weergave foutmeldingen
- Onderhoud
- USB-oplaadfunctie
- Bluetooth-functie (het kan worden verbonden met de telefoon om de Bafang Go APP te gebruiken).
- De SEGMA-hartslagmeter kan worden aangesloten om de hartslag in realtime weer te geven.

**BAFANG** 

## **7.4 INSTALLATIE VAN HET DISPLAY**

1. Open de klemmen van het display en plaats de rubberen ringen (A) op het stuur (geschikt voor stuur: ∮22,2 of ∮31,8)

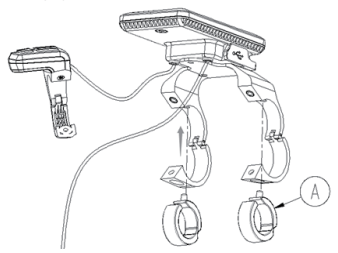

2. Plaats het display nu op de juiste plek op het stuur en gebruik twee M4\*8-schroeven (C) om het display (met de klemmen B) op zijn plek vast te zetten. Vereist draaimoment: 1 N.m.

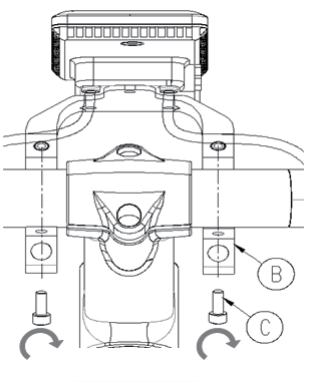

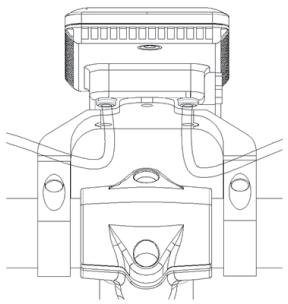

3. Open de klem (D) op de navigatiepad en plaats het op de juiste plek (geschikt voor stuur: ∮22,2).

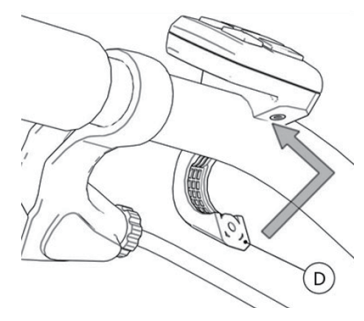

4. Gebruik een M3\*10-schoef (E) om de navigatiepad vast te zetten op het stuur. Vereist draaimoment: 1 N.m.

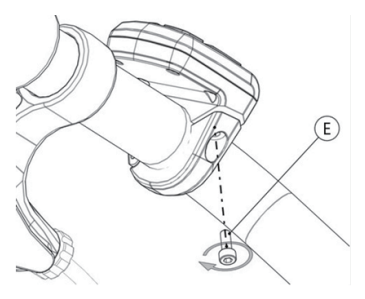

5. Koppel het display aan de EB-BUS-kabel. h: De mannelijke aansluiting van het display. H: De vrouwelijke aansluiting van de EB-BUS.

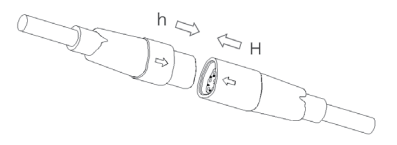

## **7.5 DISPLAY**

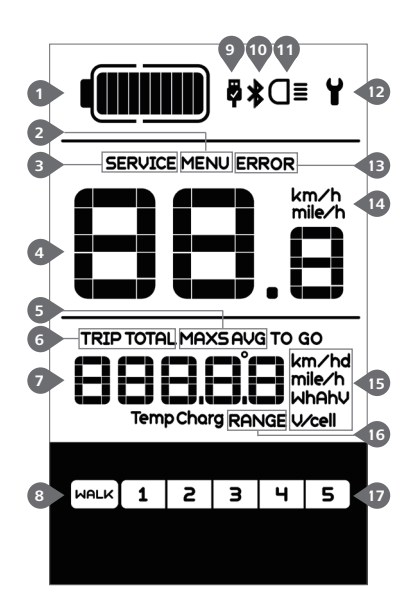

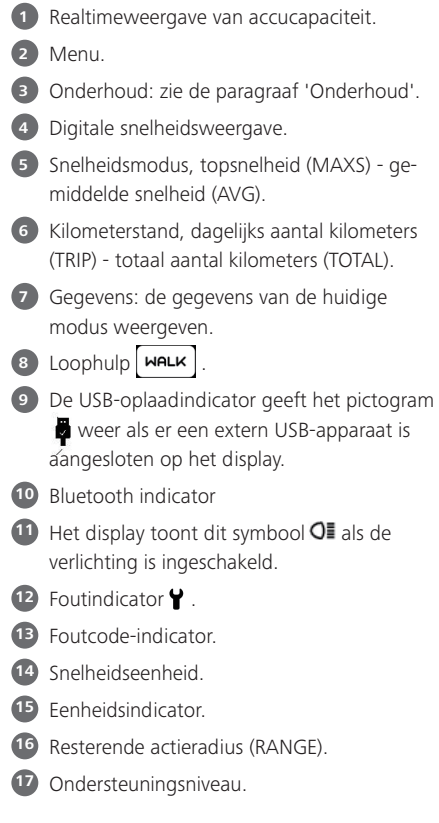

# **7.6 KNOP DEFINITIE**

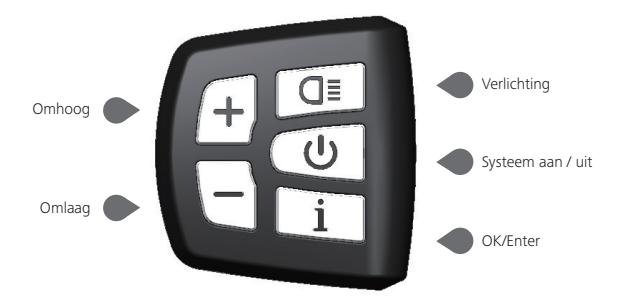

## **7.7 NORMALE WERKING**

### **7.7.1 Systeem Inschakelen / Uitschakelen**

Houd **U** ingedrukt op het display om het systeem in te schakelen. Houd **U** nogmaals ingedrukt om het systeem uit te schakelen.

Als de "automatische uitschakeltijd" is ingesteld op 5 minuten (kan worden ingesteld met de "Automatisch uitschakelen instellen" -functie Zie **"**Automatisch uitschakelen instellen**"**), wordt het display automatisch uitgeschakeld binnen de gewenste tijd wanneer het niet in werking is.Als de wachtwoordfunctie is ingeschakeld, moet u het juiste wachtwoord invoeren om naar het basis scherm te gaan.

#### **7.7.2 Selectie van Ondersteuningsniveaus**

Druk wanneer het display is ingeschakeld kort op  $\Box$  of  $\Box$  om het ondersteuningsniveau te wijzigen. Het laagste niveau is 1, het hoogste niveau is 5. Wanneer het systeem is ingeschakeld, is het ondersteuningsniveau standaard ingesteld op niveau 1. Er is geen ondersteuning wanneer het ondersteuningsniveau is ingesteld op niveau 0.

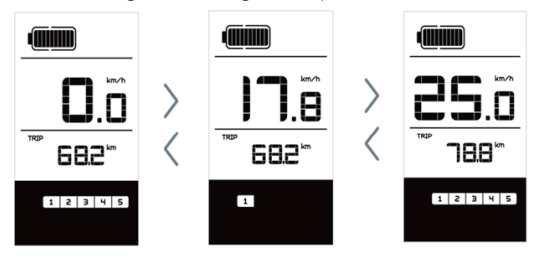

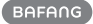

## **7.7.3 Selectie Modus**

Druk kort op  $\boxed{\mathbf{i}}$  | om de verschillende reismodi te bekijken. Reis: dagelijks aantal kilometers (TRIP) totaal aantal kilometers (TOTAL) - maximale snelheid (MAXS) - gemiddelde snelheid (AVG) - resterende actieradius (RANGE) - uitgangsvermogen (W) - energieverbruik (C (alleen met gemonteerde koppelsensor)).

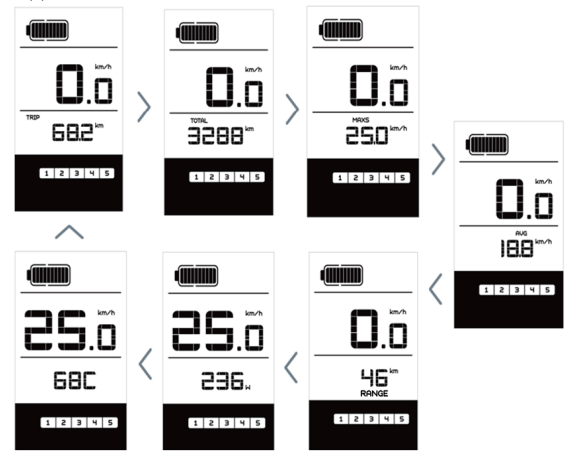

### **7.7.4 Koplamp / Achterlicht**

Houd **I** ingedrukt om de koplamp en het achterlicht in te schakelen.

Houd **d≣** nogmaals ingedrukt om de koplamp uit te schakelen. De helderheid van het achterlicht kan worden ingesteld in de Instellingen onder 'Helderheid'. Als het display/de pedelec in een donkere omgeving is ingeschakeld, wordt de achtergrondverlichting van het display/koplamp automatisch ingeschakeld. Als de achtergrondverlichting van het display/koplamp handmatig is uitgeschakeld, is de automatische sensorfunctie gedeactiveerd. U kunt de verlichting alleen handmatig inschakelen. Na het opnieuw inschakelen van het systeem.

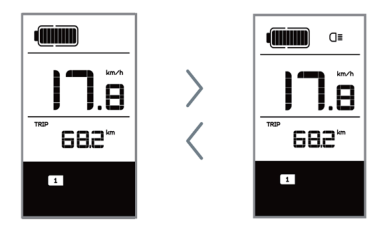

## **7.7.5 Loophulp**

U kunt loophulp alleen activeren met een staande pedelec.

Activeren: Druk kort op  $\left| \right|$  totdat niveau 0 is ingesteld. Druk vervolgens kort op  $\Box$ , het symbool **WALK** wordt weergegeven. Houd vervolgens ingedrukt om de loophulpfunctie te activeren. Het symbool | MALK | knippert en de pedelec beweegt zich voort met een snelheid van ca. 6 km/u. Nadat u de knop loslaat, stopt de motor automatisch en schakelt de pedelec terug naar niveau 0 (indien er binnen 5 seconden geen andere optie wordt geactiveerd).

Als er geen snelheidssignaal wordt gedetecteerd, toont het display 2,5km/u.

### **7.7.6 Indicator voor Accucapaciteit**

De accucapaciteit wordt weergegeven met tien balkjes. Elk vol streepje vertegenwoordigt een resterend percentage accucapaciteit. Als het frame van de indicator knippert, geeft dit aan dat de accu leeg is (zoals weergegeven in de onderstaande tabel):

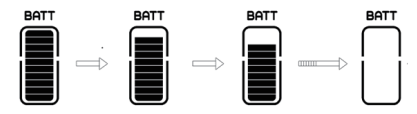

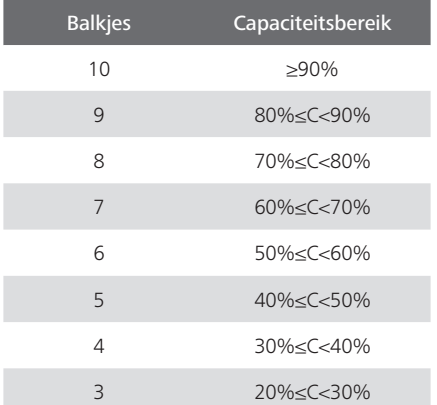

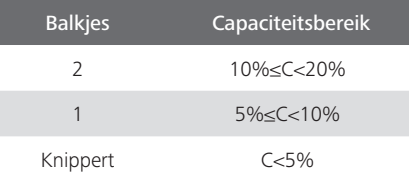

## **7.7.7 USB-oplaadfunctie**

Als er een extern USB-apparaat is aangesloten op het display, verschijnt het pictogram en wordt het apparaat opgeladen. De maximale laadspanning is 5 V en de maximale laadstroom is 500 mA.

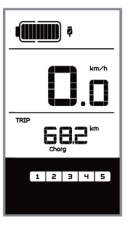

## **7.7.8 Bluetooth-functie**

Dit scherm kan via Bluetooth op de mobiele telefoon worden aangesloten en communiceren met Bafang Go APP. De informatie van de motor, het display, de batterij, de sensor en de controller kan op de mobiele telefoon worden weergegeven en kan de firmware van Pedelec via APP bijwerken.

Wanneer u de APP opent en het display aansluit, wordt de Bluetooth-indicator  $\bigstar$ weergegeven zoals hieronder wordt weergegeven, zoals hieronder wordt weergegeven nadat u verbinding hebt gemaakt met de mobiele telefoon:

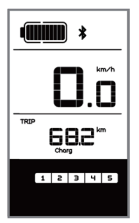

## **7.8 INSTELLINGEN**

Druk nadat het display is ingeschakeld twee keer kort op i om het 'MENU' te openen. U kunt nu op  $\left|+\right|$  of  $\left|-\right|$  drukken om opties te selecteren en opnieuw in te stellen. Druk vervolgens twee keer kort op  $\boxed{\phantom{a}}$ om de geselecteerde optie te bevestigen en terug te keren naar het hoofdscherm. Als er gedurende 10 seconden geen knoppen worden ingedrukt in het 'MENU', dan keert het display automatisch terug naar het hoofdscherm en worden er geen gegevens opgeslagen.

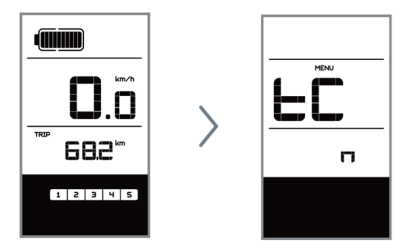

#### **7.8.1 Display Instellingen**

#### **7.8.1.1 Kilometerstand resetten**

Druk wanneer het systeem is ingeschakeld twee keer kort op i om het 'MENU' te openen, de melding 'tC' verschijnt op het display (zoals hieronder afgebeeld). Gebruik nu  $+$  of  $-$  om 'y' of 'n' te selecteren. Als u 'y' selecteert, worden het dagelijks aantal kilometers (TRIP) - de maximale snelheid (MAX) en gemiddelde snelheid (AVG) gereset.

Zodra u uw keuze hebt gemaakt, drukt u twee keer kort op  $\boxed{i}$  om uw keuze op te slaan en terug te keren naar het hoofdscherm of kunt u eenmaal kort op  $\boxed{\phantom{a}}$ drukken om uw keuze op te slaan en naar het volgende item 'Selecties in km / mijl' te gaan.

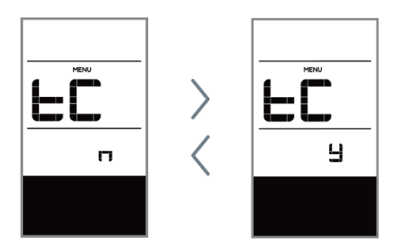

OPMERKING: Als het dagelijks aantal kilometers 99999 km bereikt, wordt deze waarde automatisch gereset.

#### **7.8.1.2 Selecties in km / mijl**

Druk wanneer het systeem is ingeschakeld twee keer kort op i om het 'MENU' te openen. Druk herhaaldelijk op  $\Box$  tot 'S7' op het display verschijnt (zoals hieronder afgebeeld). Gebruik nu  $\leftarrow$  of  $\leftarrow$  om te kiezen uit 'km/h' (km/u) of 'mile/h' (mijl/u).

Zodra u uw keuze hebt gemaakt, drukt u twee keer kort op  $\Box$  om uw keuze op te slaan en terug te keren naar het hoofdscherm of kunt u eenmaal kort op  $\Box$ i drukken om uw keuze op te slaan en naar het volgende item 'Lichtgevoeligheid instellen' te gaan.

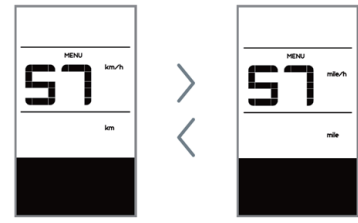

#### **7.8.1.3 Lichtgevoeligheid instellen**

Druk wanneer het systeem is ingeschakeld twee keer kort op  $\Box$  om het 'MENU' te openen. Druk herhaaldelijk op $i$  tot 'bL0' op het display verschijnt (zoals hieronder afgebeeld). Druk vervolgens op  $\left|+\right\rangle$ om de waarde te verhogen of  $\overline{\phantom{a}}$  verlagen (de

lichtgevoeligheid kan worden ingesteld op 0-5). Selecteer 0 om de lichtgevoeligheid uit te schakelen.

Zodra u uw keuze hebt gemaakt, drukt u twee keer kort op  $\boxed{i}$  om uw keuze op te slaan en terug te keren naar het hoofdscherm of kunt u eenmaal kort op i drukken om uw keuze op te slaan en naar het volgende item 'Automatisch uitschakelen instellen' te gaan.

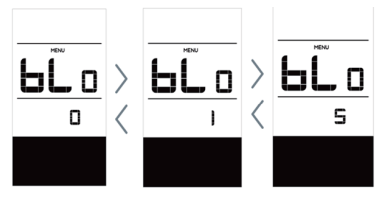

#### **7.8.1.4 Displayhelderheid instellen**

Druk wanneer het systeem is ingeschakeld twee keer kort op i | om het 'MENU' te openen. Druk herhaaldelijk op i tot 'bL1' op het display verschijnt (zoals hieronder afgebeeld). Druk vervolgens op  $\leftarrow$  om de waarde te verhogen of  $\leftarrow$  verlagen (de helderheid kan worden ingesteld op 1-5).

Zodra u uw keuze hebt gemaakt, drukt u twee keer kort op  $\boxed{i}$  om uw keuze op te slaan en terug te keren naar het hoofdscherm of kunt u eenmaal kort op  $\Box$ drukken om uw keuze op te slaan en naar het volgende item 'Displayhelderheid' te gaan.

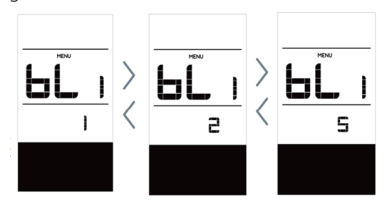

#### **7.8.1.5 Automatisch uitschakelen instellen**

Druk wanneer het systeem is ingeschakeld twee keer kort op Li lom het 'MENU' te openen. Druk herhaaldelijk op  $\boxed{\phantom{\cdot}}\text{ }i$  tot 'OFF' (uit) op het display verschijnt (zoals hieronder afgebeeld). Druk vervolgens op  $\left| \bullet \right|$ om de waarde te verhogen of  $\left\lfloor -\right\rfloor$  verlagen (de waarde kan worden ingesteld op 1-9 minuten).

Zodra u uw keuze hebt gemaakt, drukt u twee keer kort op  $\boxed{i}$  om uw keuze op te slaan en terug te keren naar het hoofdscherm of kunt u eenmaal kort op  $\boxed{\mathbf{i}}$ drukken om uw keuze op te slaan en naar het volgende item 'Onderhoudstip' te gaan.

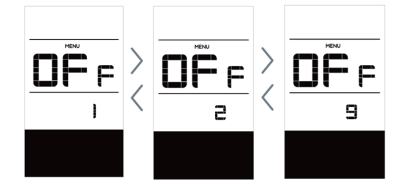

#### **7.8.1.6 Onderhoudstip**

Druk wanneer het systeem is ingeschakeld twee keer kort op Lillom het 'MENU' te openen. Druk herhaaldelijk op  $\boxed{\phantom{\cdot}}\$ i tot 'nnA' op het display verschijnt (zoals hieronder afgebeeld). Druk vervolgens op  $\left| \cdot \right|$  of om te kiezen uit '0' en '1'. Selecteer 0 om de melding uit te schakelen.

Zodra u uw keuze hebt gemaakt, drukt u twee keer kort op  $\boxed{i}$  om uw keuze op te slaan en terug te keren naar het hoofdscherm.

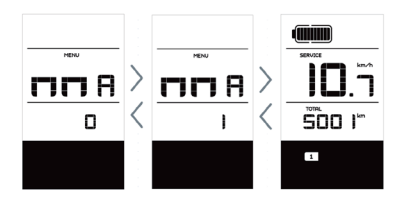

**BAFANG** 

OPMERKING: Als de onderhoudsfunctie is ingeschakeld, wordt de indicator 'SERVICE ' elke 5000 km (kilometerstand hoger dan 5000 km) weergegeven bij het inschakelen.

### **7.8.2 Informatie Bekijken**

Alle gegevens onder dit item kunnen niet worden gewijzigd en kunnen alleen worden bekeken.

#### **7.8.2.1 Wielomtrek**

Druk wanneer het systeem is ingeschakeld twee keer kort op  $\left[$  i  $\right]$  om het 'MENU' te openen. Druk herhaaldelijk op  $\boxed{\phantom{\cdot}}\phantom{\cdot}i$  tot 'LUd' op het display verschijnt (zoals hieronder afgebeeld).

Zodra u de gewenste informatie hebt bekeken, drukt u twee keer kort op  $\lfloor i \rfloor$  om uw keuze op te slaan en terug te keren naar het hoofdscherm of kunt u eenmaal kort op Li drukken om naar het volgende item 'Snelheidslimiet' te gaan.

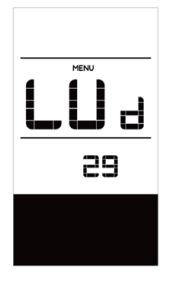

#### **7.8.2.2 Snelheidslimiet**

Druk wanneer het systeem is ingeschakeld twee keer kort op i om het 'MENU' te openen. Druk herhaaldelijk op i | tot 'SPL' op het display verschijnt (zoals hieronder afgebeeld).

Zodra u de gewenste informatie hebt bekeken, drukt u twee keer kort op  $\Box$  om uw keuze op te slaan en terug te keren naar

het hoofdscherm of kunt u eenmaal kort op  $\Box$ i drukken om naar het volgende item 'Controller hardwareinformatie' te gaan.

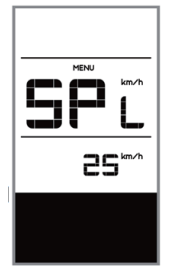

#### **7.8.2.3 Controller hardwareinformatie**

Druk wanneer het systeem is ingeschakeld twee keer kort op  $\boxed{i}$  om het 'MENU' te openen. Druk herhaaldelijk op  $i$  tot 'CHc (Controller Hardware check)' op het display verschijnt (zoals hieronder afgebeeld).

Zodra u de gewenste informatie hebt bekeken, drukt u twee keer kort op  $\Box$  om uw keuze op te slaan en terug te keren naar het hoofdscherm of kunt u eenmaal kort op  $\Box$ i drukken om naar het volgende item 'Controller softwareinformatie' te gaan.

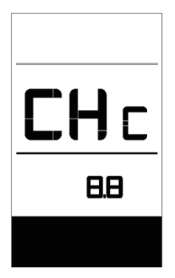

#### **7.8.2.4 Controller softwareinformatie**

Druk wanneer het systeem is ingeschakeld twee keer kort op  $\boxed{i}$  om het 'MENU' te openen. Druk herhaaldelijk op  $i$  tot 'CSc (Controller Software check)' op het display verschijnt (zoals hieronder afgebeeld).

Zodra u de gewenste informatie hebt bekeken, drukt u twee keer kort op  $\boxed{\phantom{a}}$  om uw keuze op te slaan en terug te keren naar het hoofdscherm of kunt u eenmaal kort op  $\mathbf{u}$  i I drukken om naar het volgende item 'Display hardwareinformatie' te gaan.

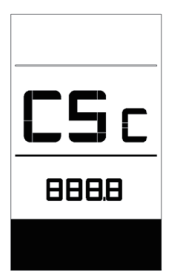

#### **7.8.2.5 Display hardwareinformatie**

Druk wanneer het systeem is ingeschakeld twee keer kort op i om het 'MENU' te openen. Druk herhaaldelijk op  $\boxed{i}$  tot 'dHc (Display Hardware check)' op het display verschijnt (zoals hieronder afgebeeld).

Zodra u de gewenste informatie hebt bekeken, drukt u twee keer kort op  $\Box$  om uw keuze op te slaan en terug te keren naar het hoofdscherm of kunt u eenmaal kort op  $\Box$ i drukken om naar het volgende item 'Display softwareinformatie' te gaan.

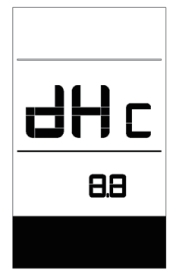

#### **7.8.2.6 Display softwareinformatie**

Druk wanneer het systeem is ingeschakeld twee keer kort op  $\boxed{i}$  om het 'MENU' te

openen. Druk herhaaldelijk op  $i$  tot 'dSc (Display Software check)' op het display verschijnt (zoals hieronder afgebeeld).

Zodra u de gewenste informatie hebt bekeken, drukt u twee keer kort op  $\boxed{\phantom{a}}$  om uw keuze op te slaan en terug te keren naar het hoofdscherm of kunt u eenmaal kort op  $\Box$ i drukken om naar het volgende item 'BMS hardwareinformatie' te gaan.

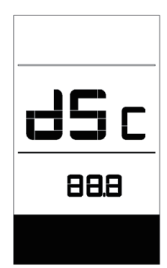

### **7.8.2.7 BMS hardwareinformatie**

Druk wanneer het systeem is ingeschakeld twee keer kort op  $\boxed{i}$  om het 'MENU' te openen. Druk herhaaldelijk op  $\boxed{\phantom{a}}$  tot 'bHc (BMS Hardware check)' op het display verschijnt (zoals hieronder afgebeeld).

Zodra u de gewenste informatie hebt bekeken, drukt u twee keer kort op  $\boxed{\phantom{a}}$  om uw keuze op te slaan en terug te keren naar het hoofdscherm of kunt u eenmaal kort op  $\Box$ i drukken om naar het volgende item 'BMS softwareinformatie' te gaan.

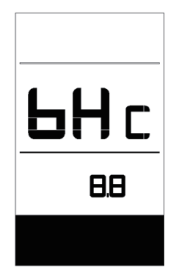

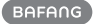

#### **7.8.2.8 BMS softwareinformatie**

Druk wanneer het systeem is ingeschakeld twee keer kort op Li lom het 'MENU' te openen. Druk herhaaldelijk op  $\boxed{\phantom{a}}$ i tot 'bSc (BMS Software check)' op het display verschijnt (zoals hieronder afgebeeld).

Zodra u de gewenste informatie hebt bekeken, drukt u twee keer kort op  $\Box$  i om uw keuze op te slaan en terug te keren naar het hoofdscherm of kunt u eenmaal kort op i drukken om naar het volgende item 'Sensor hardwareinformatie' te gaan.

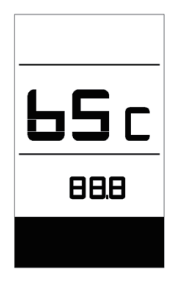

#### **7.8.2.9 Sensor hardwareinformatie**

Druk wanneer het systeem is ingeschakeld twee keer kort op i om het 'MENU' te openen. Druk herhaaldelijk op  $i$  tot 'SHc (Sensor Hardware check)' op het display verschijnt (zoals hieronder afgebeeld).

Zodra u de gewenste informatie hebt bekeken, drukt u twee keer kort op  $\Box$  om uw keuze op te slaan en terug te keren naar het hoofdscherm of kunt u eenmaal kort op  $\Box$ i drukken om naar het volgende item 'Sensor softwareinformatie' te gaan.

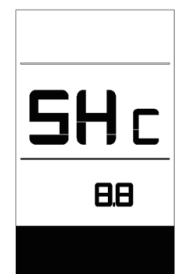

OPMERKING: Deze informatie wordt niet weergegeven indien er geen koppelsensor aanwezig is in het aandrijfsysteem.

#### **7.8.2.10 Sensor softwareinformatie**

Druk wanneer het systeem is ingeschakeld twee keer kort op in dom het 'MENU' te openen. Druk herhaaldelijk op  $\boxed{\phantom{\cdot}}\text{ }i$  tot 'SSc (Sensor Software check)' op het display verschijnt (zoals hieronder afgebeeld).

Zodra u de gewenste informatie hebt bekeken, drukt u twee keer kort op  $\boxed{\phantom{a}}$  om uw keuze op te slaan en terug te keren naar het hoofdscherm of kunt u eenmaal kort op  $\Box$ i drukken om naar het volgende item 'Accu informatie' te gaan.

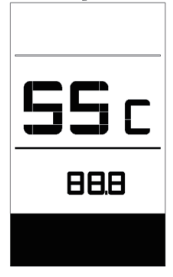

OPMERKING: Deze informatie wordt niet weergegeven indien er geen koppelsensor aanwezig is in het aandrijfsysteem.

#### **7.8.2.11Accu informatie**

Druk wanneer het systeem is ingeschakeld twee keer kort op i om het 'MENU' te openen. Druk herhaaldelijk op tot 'b01' op het display verschijnt (zoals hieronder afgebeeld). U kunt kort op i drukken om alle informatie over de accu te bekijken.

Zodra u de gewenste informatie hebt bekeken, drukt u twee keer kort op  $\boxed{\phantom{a}}$  om uw keuze op te slaan en terug te keren naar het hoofdscherm of kunt u eenmaal kort op Li drukken om naar het volgende item 'Foutcodes' te gaan.

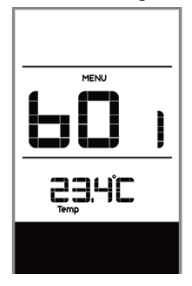

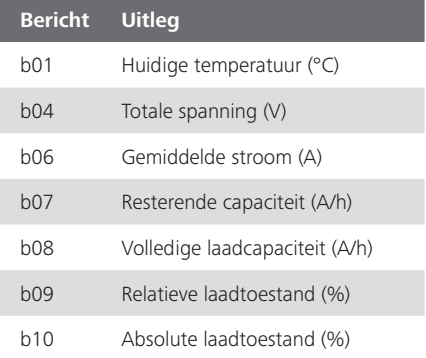

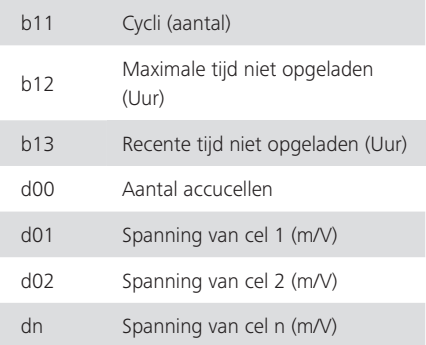

OPMERKING: Als er geen gegevens worden gedetecteerd, wordt '--' weergegeven.

#### **7.8.2.12 Foutcodes**

Druk wanneer het systeem is ingeschakeld twee keer kort op i om het 'MENU' te openen. Druk herhaaldelijk op in tot 'E00' op het display verschijnt (zoals hieronder

afgebeeld). U kunt kort op  $\mathbf{i}$  drukken om de laatste tien foutcodes 'EO0' tot 'EO9' te bekijken. The foutcode '00' geeft aan dat er geen fout is.

Zodra u alle gewenste informatie hebt bekeken, druk u twee keer kort op  $\boxed{\phantom{a}}\phantom{a}$  om terug te keren naar het hoofdscherm.

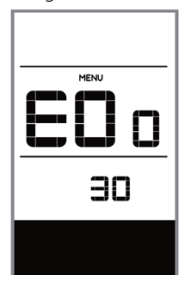

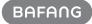

diam

682

Ϋ

## **7.9 FOUTCODE DEFINITIES**

Het display kan de fouten van een pedelec weergeven. Als een fout wordt gedetecteerd, verschijnt het moersleutelpictogram op het display en wordt een van de volgende foutcodes weergegeven.

Opmerking: lees de beschrijving van de foutcode zorgvuldig. Als u de foutcode ziet, start u het systeem eerst opnieuw. Neem contact op met uw dealer als het probleem niet is opgelost.

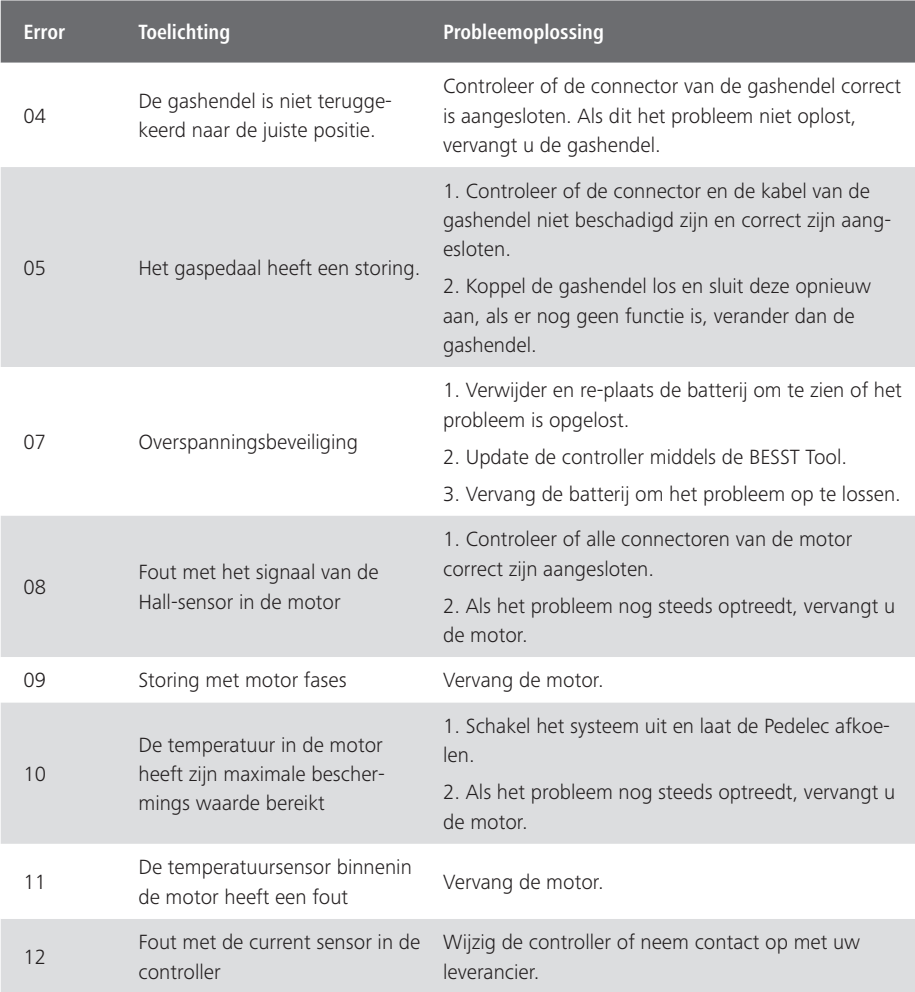

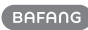

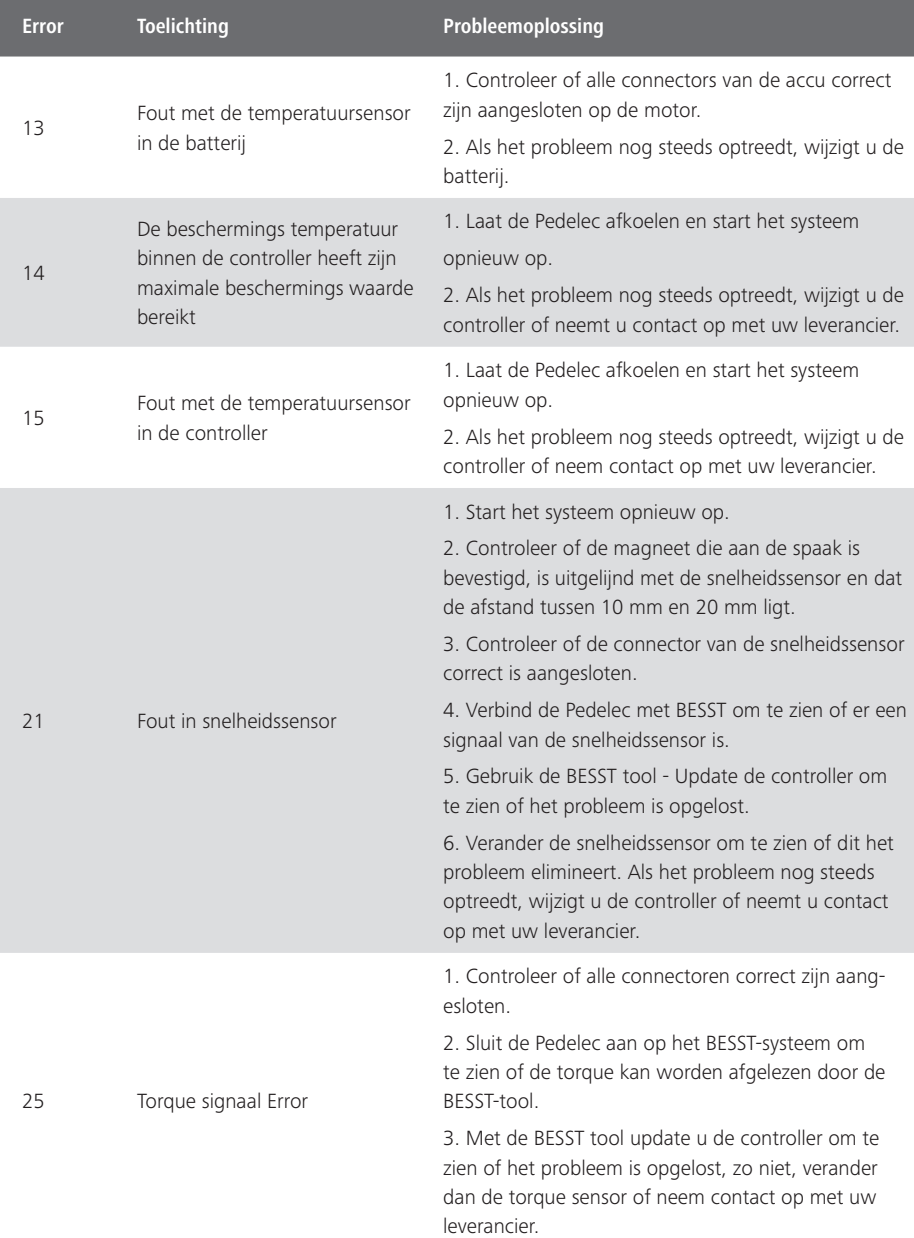

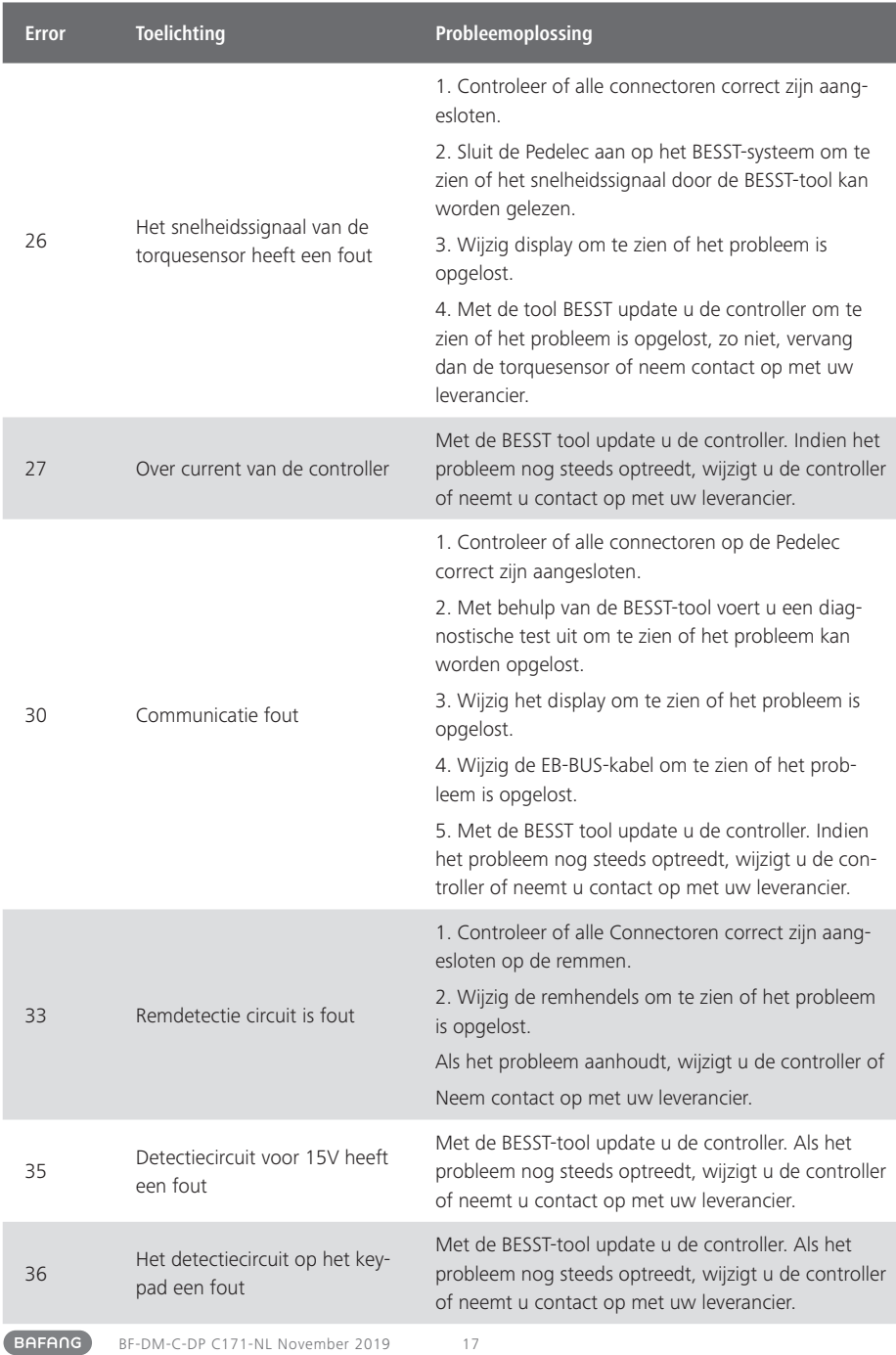

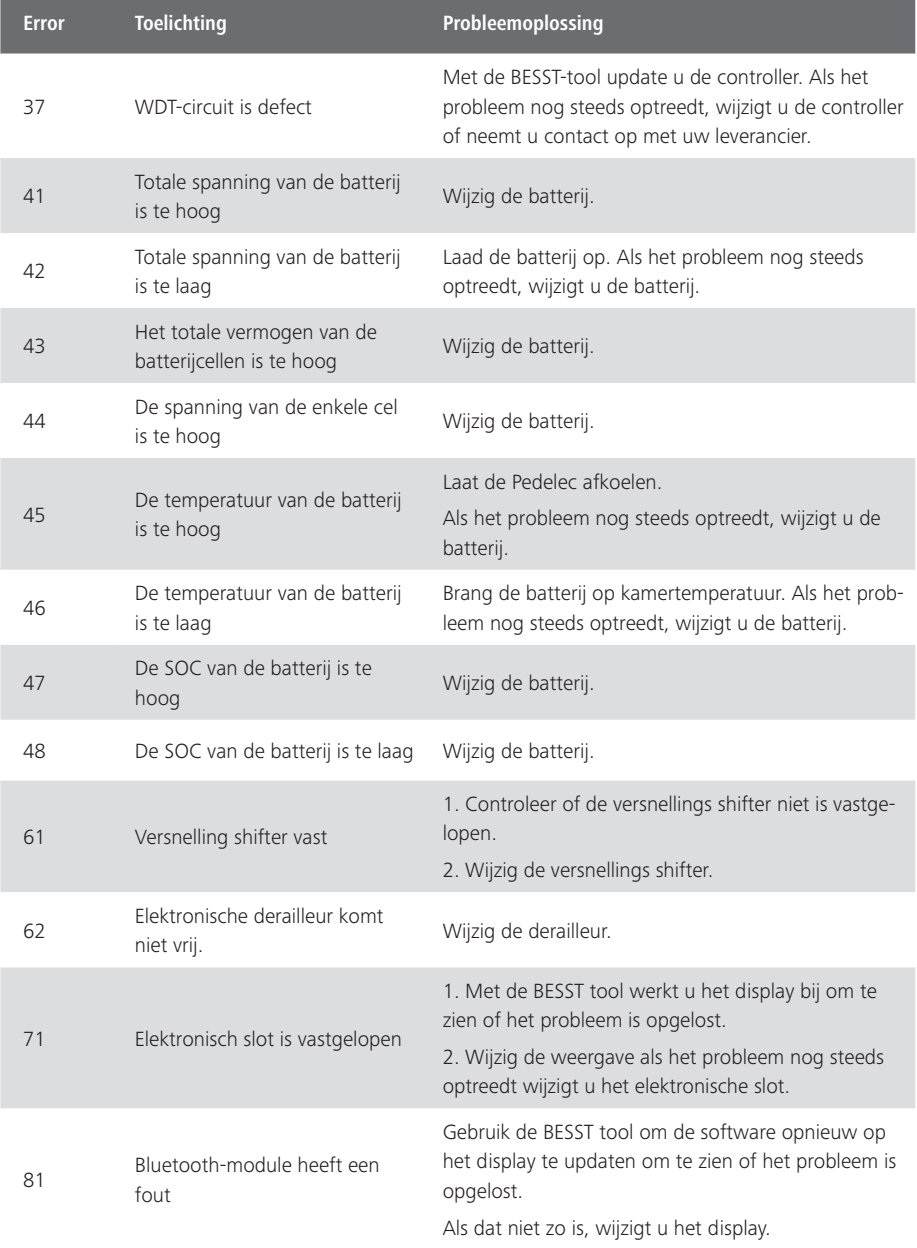